### คู่มือฉบับย่อ สำหรับพนักงาน

# **วิธีการคีย์เก็บวันหยุด/ลางานออนไลน์/เปลี่ยนวันหยุด (ฉบับย่อ)**

<span id="page-0-0"></span>**(สามารถคลิกที่หัวข้อ แล้ว ระบบจะเด้งไปสู่หน้าต่างคู่มือที่ต้องการเรียกดู)**

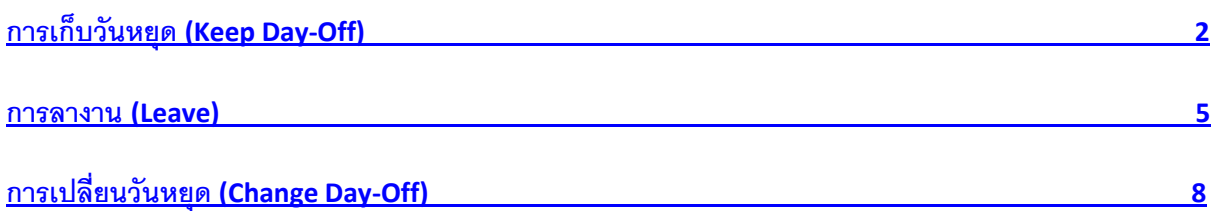

#### <span id="page-1-0"></span>**การเก็บวันหยุด (Keep Day-Off)**

12 ขั้นตอนในการขอเก็บวันหยุด (Keep Day-Off)

การเก็บวันหยุด คือ วันที่เป็นวันหยุดงานของเรา แต่กลับต้องมาทำงาน เนื่องจากสาเหตุต่างๆ เช่น ลูกค้าเยอะ ท าให้โดนยกเลิกวันหยุด ดังนั้นก็ให้เราเข้าไปคีย์ขอเก็บวันหยุดวันนั้นเอาไว้ก่อน เพื่อใช้ในการลาหยุดในโอกาสถัดไปได้ โดยสามารถเข้าไปขอคีย์เก็บวันหยุดได้ ดังนี้

**ขั้นตอนที่ 1** คลิกที่เมนูรูป

**ขั้นตอนที่ 2** คลิกเข้าไปที่เมนู "บันทึกการขอโอที"

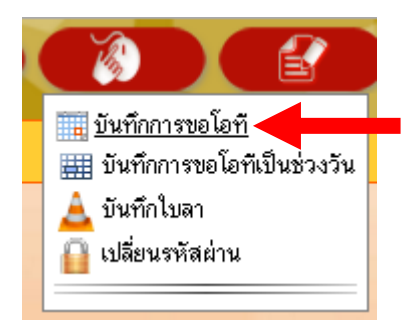

# **ขั้นตอนที่ 3** คลิกที่ชื่อของเราที่มุมซ้าย

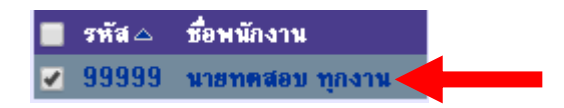

**ขั้นตอนที่ 4** ที่หัวข้อ "จากวันที่ :" เลือกวันที่ที่ต้องการจะขอเก็บวันหยุด จะพิมพ์ วัน/เดือน/ปี ลงไปเอง หรือคลิกที่รูป เพื่อเลือกวันจากในปฏิทินก็ได้เช่นกัน

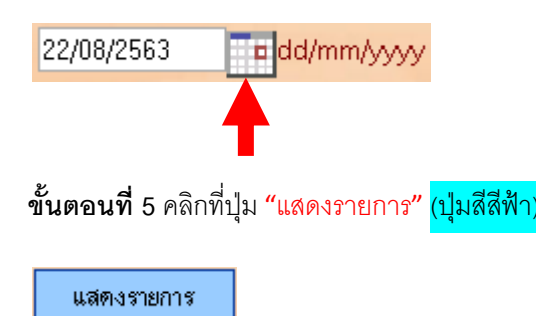

**ขั้นตอนที่ 6 ที่หั**วข้อ "สะสมเป็น (Cumulative):" ให้เราคลิกเปลี่ยนจากคำว่า "จ่ายเงิน" ให้เป็น "เป็นลา"

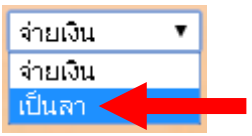

**ขั้นตอนที่ 7** ที่หัวข้อ "ชื่องาน :" ให้เราคลิกที่ค าว่า แล้วให้เลือกให้ตรงตาม

เหตุผลที่เราต้องขอเก็บวันหยุด

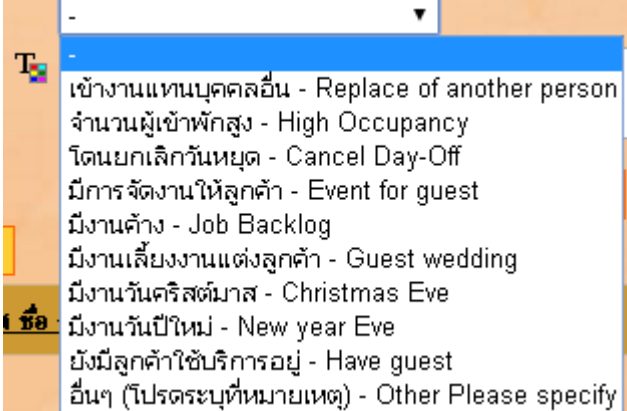

**ขั้นตอนที่ 8** ที่หัวข้อ "เริ่มเวลา" แล้วให้ใส่เวลาที่เราเริ่มต้นเข้ามาทำงานลงไป

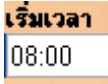

**ขั้นตอนที่ 9** ที่หัวข้อ "ถึงเวลา"แล้วให้ใส่เวลาที่เราออกจากทำงานลงไป

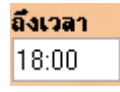

**ขั้นตอนที่ 10** ให้สังเกตุที่ช่องรวมเวลา ถ้าเราต้องการเก็บวันหยุด 1 วัน ตรงช่องนี้ต้องรวมให้ได้เป็นเลข

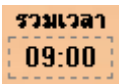

้ ขันทึก **ขั้นตอนที่ 11** ตรวจสอบความถูกต้องอีกครั้ง หลังจากนั้นคลิกที่ปุ่ม

**ขั้นตอนที่ 12** สังเกตุที่ลิสท์ด้านล่าง จะมีใบงานที่เราขอเก็บวันหยุดแสดงเพิ่มขึ้นมา เพียงเท่านี้เราก็ขอบันทึกขอเก็บ วันหยุดได้แล้ว

#### <span id="page-4-0"></span>**การลางาน (Leave)**

11 ขั้นตอนในการขอลางาน (Leave)

การลางาน คือ วันที่เป็นวันทำงานของเรา แต่ต้องการที่จะหยุดงาน ดังนั้นก็ให้เราเข้าไปคีย์ขอลาหยุดงานในวัน นั้น โดยสามารถเข้าไปคีย์ขอลางานได้ ดังนี้

**ขั้นตอนที่ 1** คลิกที่เมนูรูป

**ขั้นตอนที่ 2** คลิกเข้าไปที่เมนู "บันทึกใบลา"

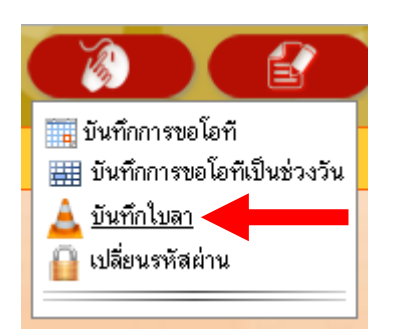

# **ขั้นตอนที่ 3** คลิกที่ชื่อของเราที่มุมซ้าย

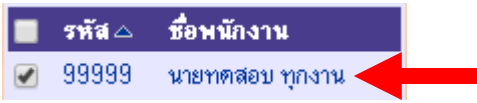

# **ขั้นตอนที่ 4** ที่หัวข้อ "ความประสงค์ของการลา :" ให้เราคลิกที่คำว่า <mark>โลาพักร้อน</mark>

 $\pmb{\mathrm{v}}$ 

แล้วให้เราเลือกได้เลยว่าเราจะลาอะไร

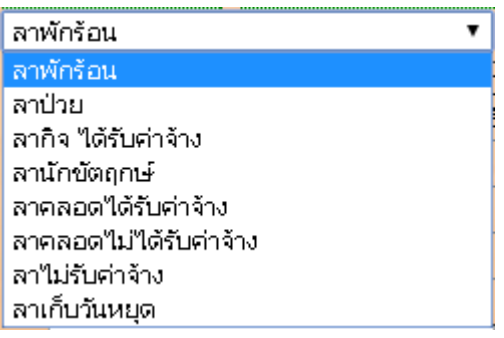

**ขั้นตอนที่ 5** ให้ดูที่ตารางข้างล่างว่าความปรสงค์ของการลาที่เราเลือกนั้น เรามีสิทธิ์ในการใช้ลากี่วัน

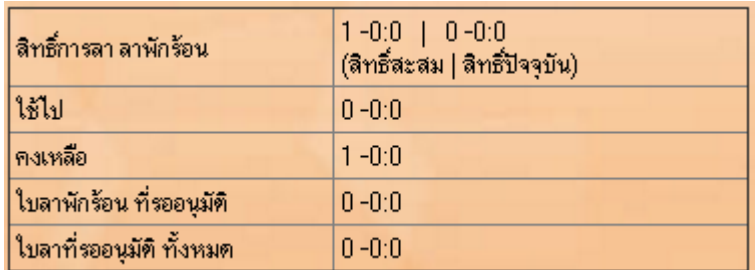

**ขั้นตอนที่ 6** ที่หัวข้อ "เหตุผลในการลา :" ให้เราใส่เหตุผลในการลาลงไปตามความเป็นจริง (หากไม่ใส่จะมีผลต่อการ

อนุมัติลา)

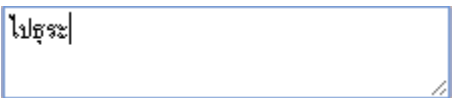

**ขั้นตอนที่ 7** ที่หัวข้อ "วันที่เริ่มลา :" เลือกวันที่เริ่มต้นที่ต้องการจะขอลางาน จะพิมพ์ วัน/เดือน/ปี ลงไปเอง หรือคลิกที่รูป เพื่อเลือกวันจากในปฏิทินก็ได้เช่นกัน

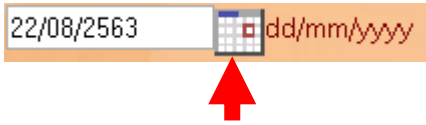

**ขั้นตอนที่ 8** ที่หัวข้อ "วันสิ้นสุดการลา :" เลือกสุดท้ายที่ต้องการจะขอลางาน จะพิมพ์ วัน/เดือน/ปี ลงไปเอง หรือคลิกที่ รูป เพื่อเลือกวันจากในปฏิทินก็ได้เช่นกัน

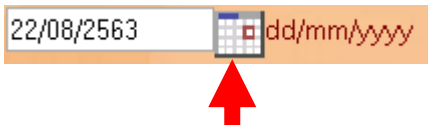

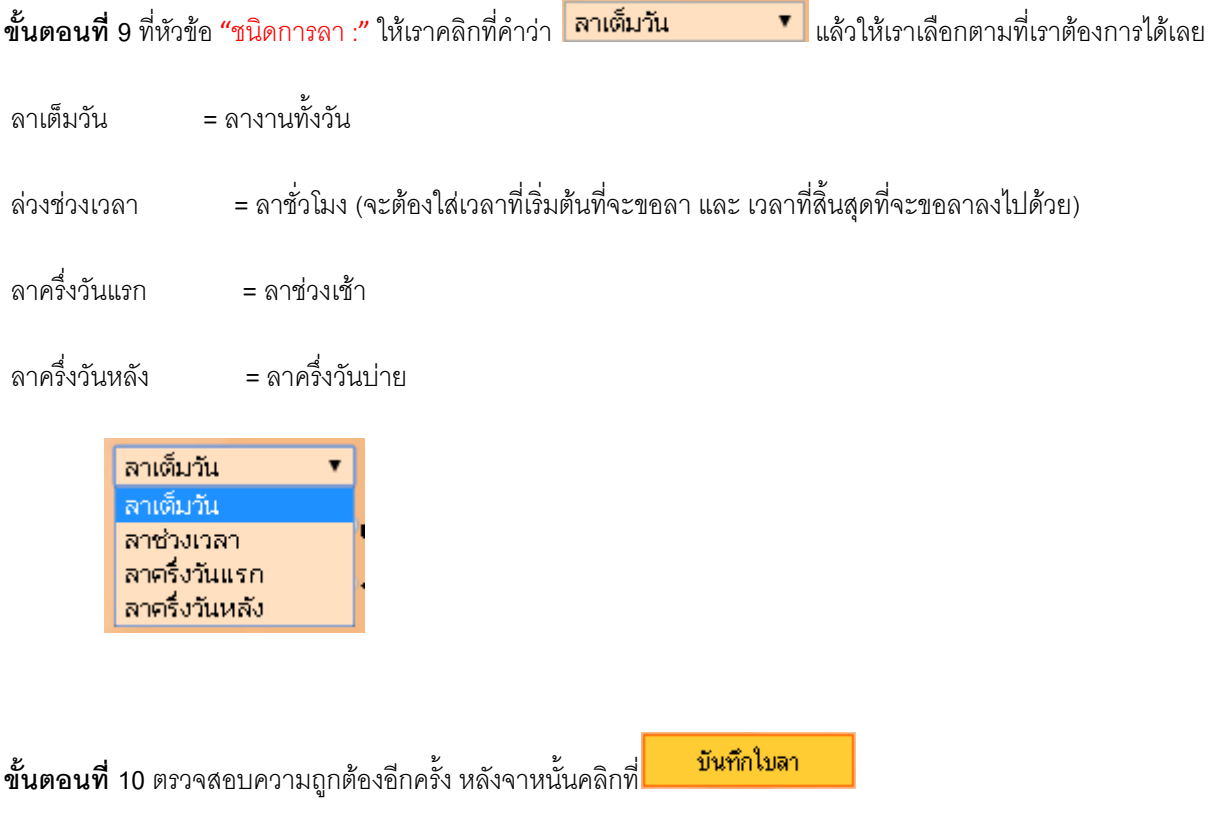

**ขั้นตอนที่ 11** สังเกตุที่ลิสท์ด้านล่าง จะมีใบงานที่เราขอลางานแสดงเพิ่มขึ้นมา เพียงเท่านี้เราก็ขอลางานได้แล้ว

#### <span id="page-7-0"></span>**การเปลี่ยนวันหยุด (Change Day-Off)**

### 24 ขั้นตอนในการขอแปลี่ยนวันหยุด (Change Day-Off)

การเปลี่ยนวันหยุด คือ วันที่เป็นวันหยุดงานของเรา แต่กลับต้องมาทำงาน เนื่องจากสาเหตุต่างๆ เช่น ลูกค้าเยอะ ทำให้โดนยกเลิกวันหยุด ทำให้ไม่สามารถหยุดงานวันนั้นได้ แต่วันข้างหน้าลูกค้าลดลง แต่กลับเป็นวันทำงานของเรา เราก็ สามารถขอสลับวันหยุดจากวันที่เราไม่ได้หยุด ไปหยุดวันนั้นแทนได้ ดังนั้นเราก็จะต้องดำเนินการคีย์ 2 เมนู

- 1. เข้าไปขอบันทึกการขอเก็บวันหยุด
- 2. เข้าไปขอลาโดยใช้การลาเก็บวันหยุด

โดยสามารถเข้าไปขอคีย์เปลี่ยนวันหยุดได้ ดังนี้

### **เข้าไปขอเก็บวันหยุดก่อน**

**ขั้นตอนที่ 1** คลิกที่เมนูรูป

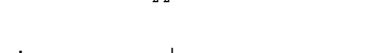

**ขั้นตอนที่ 2** คลิกเข้าไปที่เมนู "บันทึกการขอโอที"

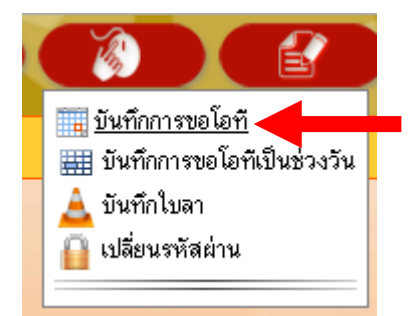

# **ขั้นตอนที่ 3** คลิกที่ชื่อของเราที่มุมซ้าย

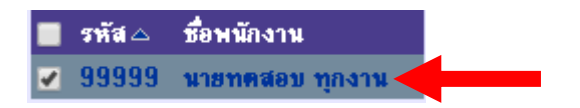

#### P a g e | **9**

### **[กลับไปที่หน้าแรก](#page-0-0)**

**ขั้นตอนที่ 4** ที่หัวข้อ "จากวันที่ :" เลือกวันที่ที่ต้องการจะขอเก็บวันหยุด จะพิมพ์ วัน/เดือน/ปี ลงไปเอง หรือคลิกที่รูป เพื่อเลือกวันจากในปฏิทินก็ได้เช่นกัน

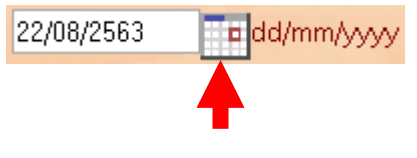

**ขั้นตอนที่ 5** คลิกที่ปุ่ม "แสดงรายการ" (ปุ่มสีสีฟ้า)

แสดงรายการ

**ขั้นตอนที่ 6** ที่หัวข้อ "สะสมเป็น (Cumulative):" ให้เราคลิกเปลี่ยนจากคำว่า "จ่ายเงิน" ให้เป็น "เป็นลา"

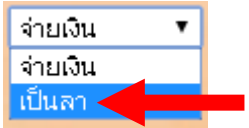

**ขั้นตอนที่ 7** ที่หัวข้อ "ชื่องาน :" ให้เราคลิกที่ค าว่า แล้วให้เลือกให้ตรงตาม

เหตุผลที่เราต้องขอเก็บวันหยุด

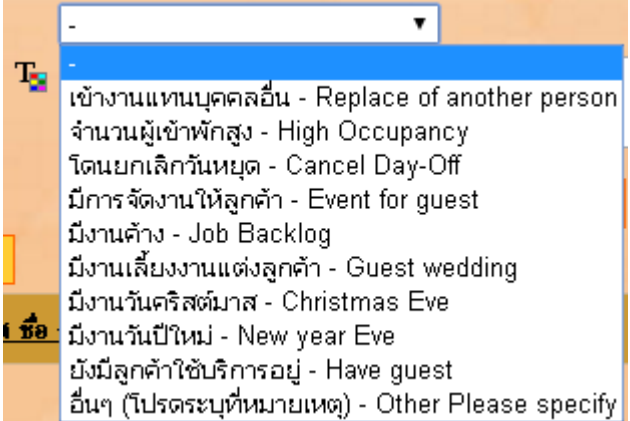

# **ขั้นตอนที่ 8** ที่หัวข้อ "เริ่มเวลา" แล้วให้ใส่เวลาที่เราเริ่มต้นเข้ามาทำงานลงไป

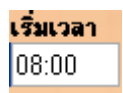

**ขั้นตอนที่ 9** ที่หัวข้อ "ถึงเวลา"แล้วให้ใส่เวลาที่เราออกจากทำงานลงไป

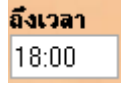

**ขั้นตอนที่ 10** ให้สังเกตุที่ช่องรวมเวลา ถ้าเราต้องการเก็บวันหยุด 1 วัน ตรงช่องนี้ต้องรวมให้ได้เป็นเลข

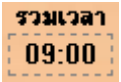

**ขั้นตอนที่ 11** ตรวจสอบความถูกต้องอีกครั้ง หลังจากนั้นคลิกที่ปุ่ม บันทึก

**ขั้นตอนที่ 12** สังเกตุที่ลิสท์ด้านล่าง จะมีใบงานที่เราขอเก็บวันหยุดแสดงเพิ่มขึ้นมา เพียงเท่านี้เราก็ขอบันทึกขอเก็บ วันหยุดได้แล้ว

ี หลังจากเราเข้าไปขอเก็บวันหยุดในวันที่เราโดนยกเลิกวันหยุดได้แล้วนั้น ลำดับถัดไปให้เราเข้าไปขอลางาน **โดยใช้การลางานเป็นลาเก็บวันหยุด**

**ขั้นตอนที่ 13** คลิกที่เมนูรูป

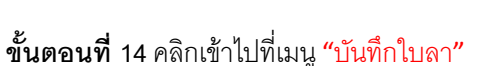

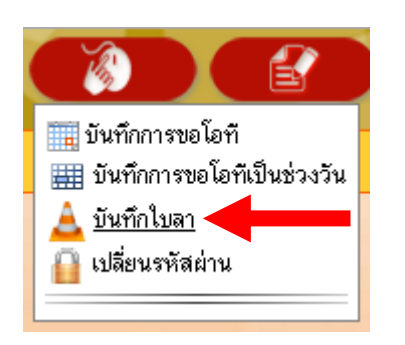

### **ขั้นตอนที่ 15** คลิกที่ชื่อของเราที่มุมซ้าย

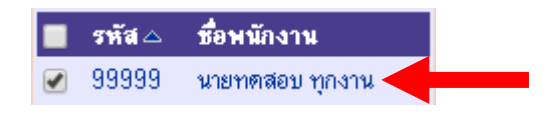

**ขั้นตอนที่ 16** ที่หัวข้อ "ความประสงค์ของการลา :" ให้เราคลิกที่คำว่า <mark>เ<sup>ลาพักร้อน</mark> แล้ว แล้ว เล้ว</mark></sup>

ให้เราเลือกเป็นลาเก็บวันหยุด

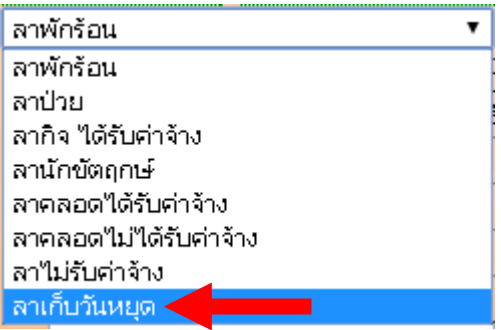

**ขั้นตอนที่ 17** ให้ดูที่ตารางข้างล่างว่าความปรสงค์ของการลาที่เราเลือกนั้น เรามีสิทธิ์ในการใช้ลากี่วัน

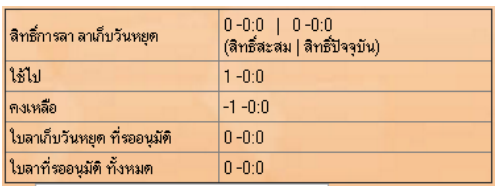

**ขั้นตอนที่ 18** ที่หัวข้อ "เหตุผลในการลา:" เป็นการบังคับให้เราใส่ลงไป ดังนี้ "สลับวันหยุดมาจาก dd/yy/yyyy" dd = วันที่เราไม่ได้หยุด และ ได้คีย์เก็บวันหยุดเอาไว้แล้ว และจะเอามาหยุดในวันที่คีย์ลา(เป็นเลข 2 หลัก) mm = เดือนที่เราไม่ได้หยุด และ ได้คีย์เก็บวันหยุดเอาไว้แล้ว และจะเอามาหยุดในวันที่คีย์ลา(เป็นเลข 2 หลัก) yyyy= ปีที่เราไม่ได้หยุด และ ได้คีย์เก็บวันหยุดเอาไว้แล้ว และจะเอามาหยุดในวันที่คีย์ลา (เป็นเลข 4 หลัก) เช่น 22/08/2020 นั่นคือ วันที่ 22 เดือนสิงหาคม ปี 2563 นั่นเอง

 $\mathbf{T}_\mathrm{S}$  สลับวันหยุดมาจาก  $\mathrm{dd}/\mathrm{mm}/\mathrm{y}\mathrm{y}\mathrm{y}$ 

**ขั้นตอนที่ 19** ที่หัวข้อ "วันที่เริ่มลา :" เลือกวันที่เริ่มต้นที่ต้องการจะขอหยุดงาน จะพิมพ์ วัน/เดือน/ปี ลงไปเอง หรือคลิกที่ รูป เพื่อเลือกวันจากในปฏิทินก็ได้เช่นกัน

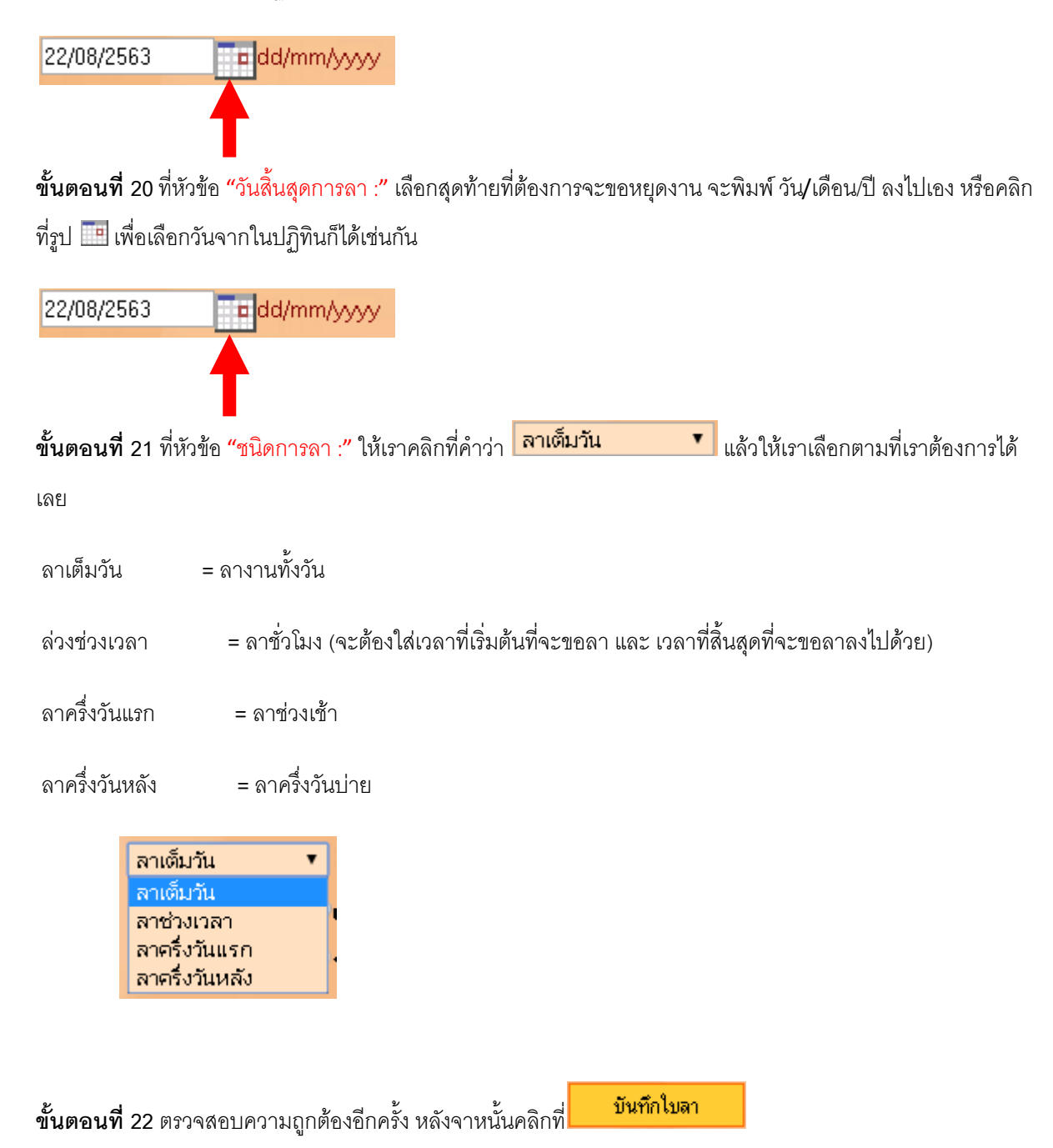

**ขั้นตอนที่ 23** หากสิทธิ์การลาสะสมเราเหลือ 0 ระบบมันจะขึ้นฟ้องว่าเราลาเกินสิทธิ์ ไม่ต้องสนใจให้กดที่ปุ่ม

# ได้เลย

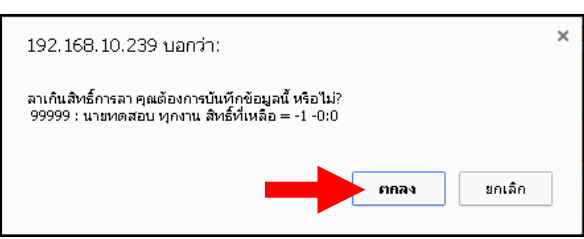

**ขั้นตอนที่ 24** สังเกตุที่ลิสท์ด้านล่าง จะมีใบงานที่เราขอลางานแสดงเพิ่มขึ้นมา เพียงเท่านี้เราก็ขอลางานได้แล้ว

**---------------------------------------------------------- จบการใช้งาน ----------------------------------------------**